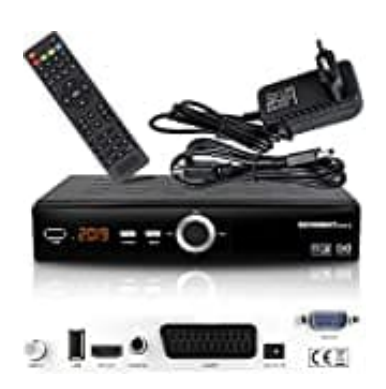

## **Echosat 20900 M**

## **Sendersuchlauf starten**

So startet ihr den Sendersuchlauf:

1. Schaltet TV und Receiver ein.

Drückt auf der Fernbedienung die **MENU** Taste.

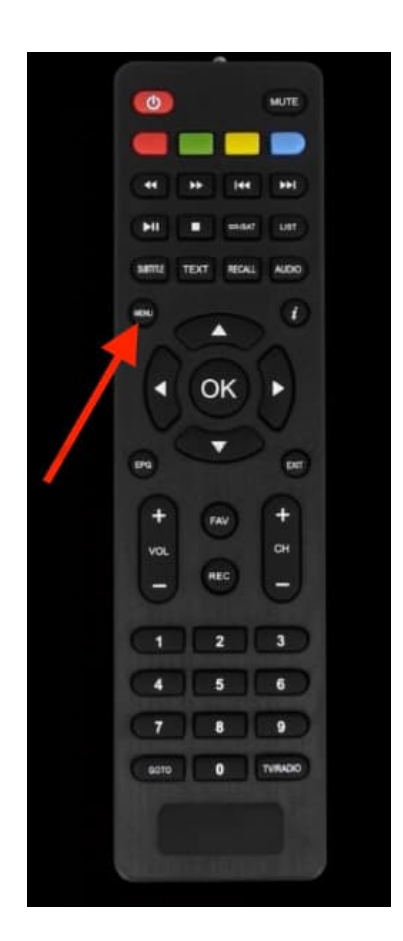

2. Wählt mit den Pfeil-Tasten den Menüpunkt **TV-Programmliste** und drückt auf der Fernbedienung die **OK** Taste zur Bestätigung.

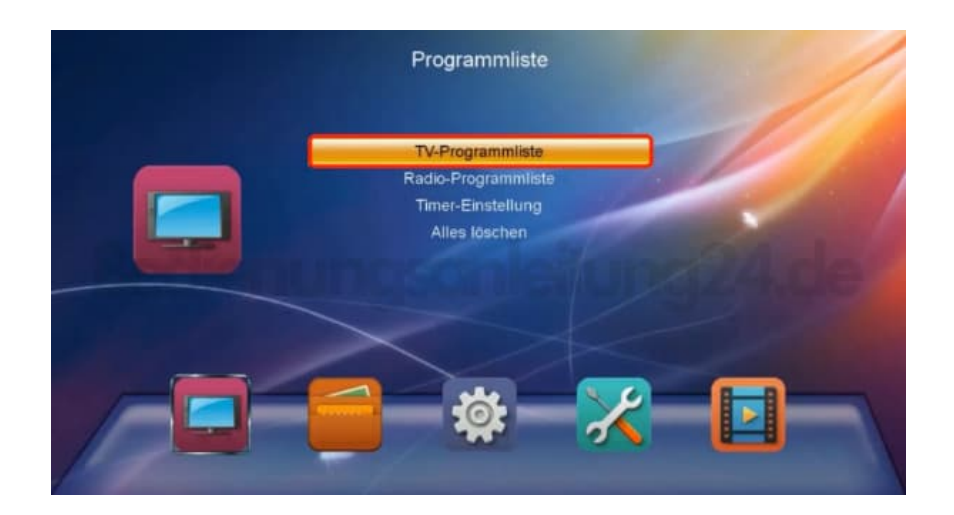

3. Hier wählt ihr **Satellitenliste** und drückt wieder **OK** zur Bestätigung.

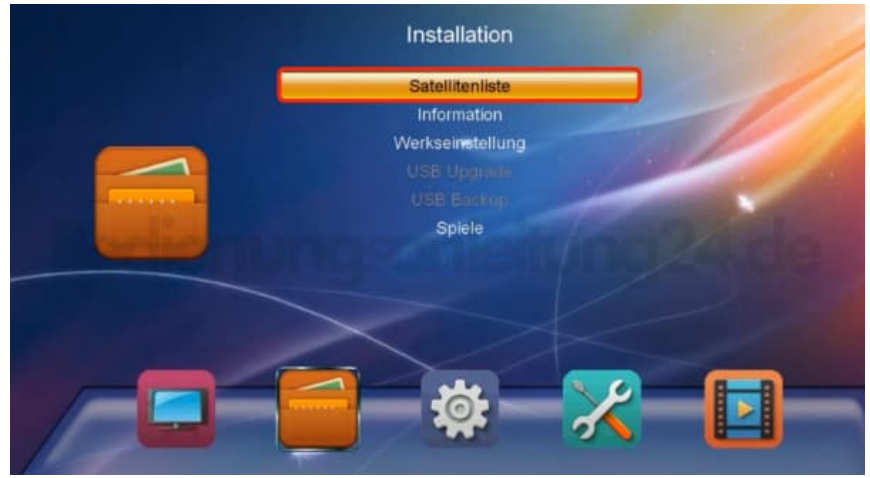

4. Das Installationsfenster öffnet sich.

Drückt auf der Fernbedienung die **Blaue** Taste.

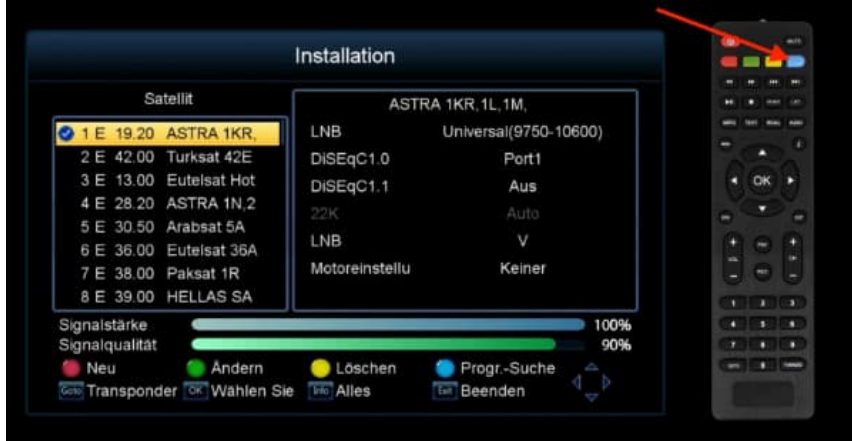

 $\overline{\phantom{a}}$ 

5. Hier können nun weitere Einstellungen zum Satellit vorgenommen werden.

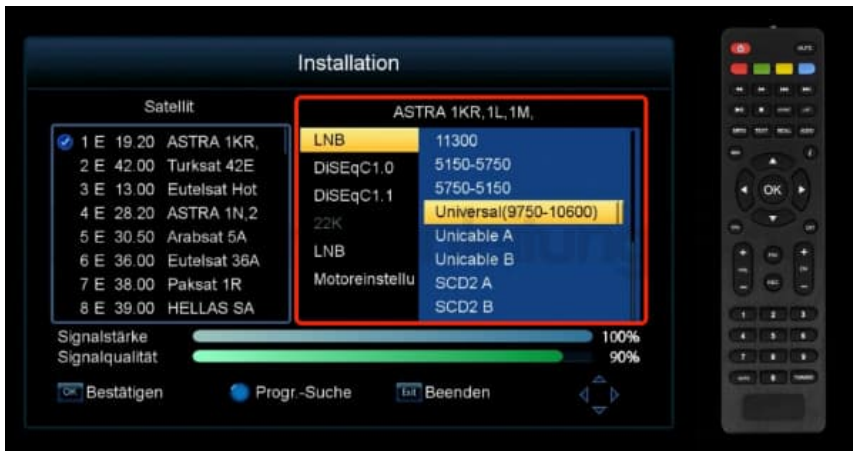

 $\overline{\phantom{a}}$ 

 $\overline{\phantom{a}}$ 

6. Blättere zu **Motoreinstellungen** und drücke **OK**.

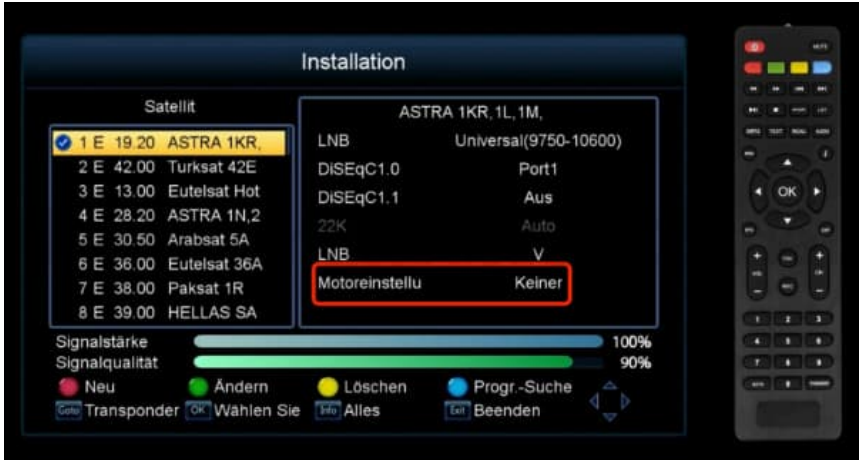

7. Wähle mit den Pfeil-Tasten **Suchen** aus und drücke **OK**.

Der Sendersuchlauf beginnt.

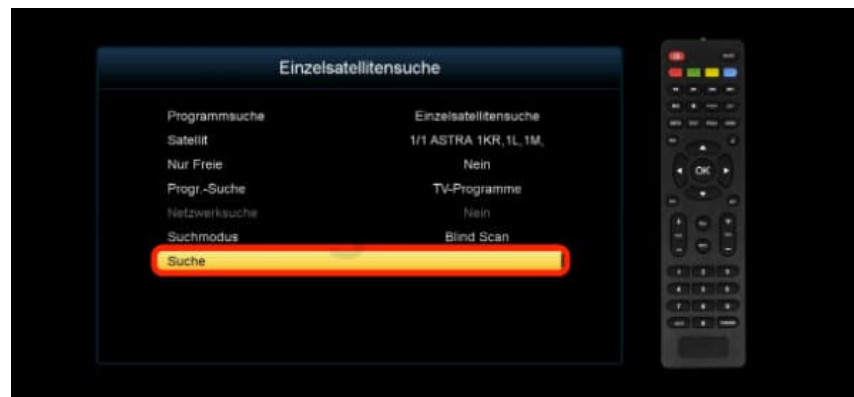

[Diese PDF Anleitung wurde bereitgestellt von Bedienungsanleitung24.de](https://www.bedienungsanleitung24.de) Keine Haftung für bereitgestellte Inhalte. Die Richtigkeit der Inhalte wird nicht gewährleistet.